# Xerox<sup>®</sup> Connect App for RMail® **PIKAOPAS**

# Pikaopas Xerox® Connect App RMail® -sovellukselle

#### **KUV AUS**

Xerox® Connect App for RMail on Xerox® App Gallery -sovellus, joka mahdollistaa käyttäjille asiakirjojen skannaamisen ja niiden lähettämisen sitten salattuna sähköpostin mille tahansa Xerox® -laitteelle mihin tahansa sähköpostiosoitteeseen. Käyttäjillä on oltava Connect for Rmailia käyttämistä varten RMail-palvelutili (katso "RMail-palvelutilin hankkiminen alla). Sovellus antaa käyttäjälle mahdollisuuden skannata asiakirjoja, muuntaa ne PDF-muotoon ja lähettää ne sitten salattuna sähköpostina mihin tahansa sähköpostiosoitteeseen. Käytettävissä on myös useita muita suojausominaisuuksia, kuten salasanasuojaus, luku- ja avoin seuranta sekä mahdollisuus muuttaa digitaalisten asiakirjojen ominaisuuksia.

Xerox® Connect App for RMail on yhteensopiva Xerox® Workplace Solutions (Xerox® Workplace Suite ja Xerox® Workplace Cloud Single Sign-On) -järjestelmien kanssa ja se tekee sisäänkirjautumisesta nopeaa ja helppoa sekä mahdollistaa käyttäjien kirjautumisen sisään napauttamalla läheltä luettavia henkilökorttejaan.

Connect App for RMail on helposti kaikkien saatavilla kaikille, joilla on Xerox App Gallery -tili.

#### **LAIT EV AAT IMUK SET**

Tässä oppaassa termi "laite" tarkoittaa monitoimilaitetta/tulostinta. (Tämä sovellus ei toimi tulostuslaitteiden kanssa, jotka ainoastaan tulostavat.)

Yhteensopivuus: Connect App for RMail on yhteensopiva Xerox® AltaLink®ja Xerox® VersaLink® -monitoimitulostimien kanssa, ei muiden laitteiden kanssa. Yhteensopivien laitteiden on käytettävä versiota EIP 3.7 tai uudempaa.

Kaikki laitteet edellyttävät seuraavia määritysasetuksia:

- Xerox Extensible Interface Platform® (EIP) on otettava käyttöön, jotta sovellus voidaan asentaa.
- Xerox® ConnectKey® Sovelluksen asennus edellyttää, että App Installation (Weblet Install Policy) on käytössä.
- Internet-yhteys.

**Huomautus:** Internet-yhteys vaatii joissakin verkoissa välityspalvelimen. Jos näin on sinun organisaatiossasi, niin varmista, että välityspalvelin on käytössä Yhdistettävyys- asetusten osiossa.

Jos Tarkista palvelimen varmenteet on käytössä, varmista, että turvallisuusvarmenteet on ladattu laitteeseen.

Oletusarvoisesti Xerox® Solutions Certificates on esiladattu kaikkiin nykyisiin AltaLink®ja VersaLink® -laitteisiin.

Lisätietoja yllä olevista asetuksista on tämän oppaan lopussa olevissa dokumentaatiolinkeissä.

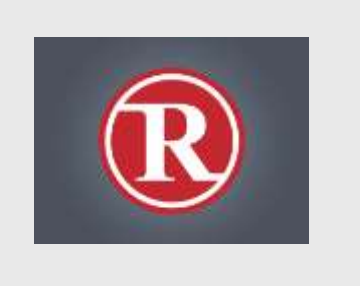

### **MIT EN AS EN T AA X E ROX ® C ON N ECT APP FOR RMAIL**

Seuraavassa menettelyssä oletetaan, että olet luonut Xerox® App Gallery -sovellustilin. Jos sinulla ei ole pääsyä Xerox App Gallery sovellukseen, katso Xerox® App Gallery sovelluksen pikaoppaasta ohjeet tilin luomiseksi.

#### **Huomautus:**

Katso lisäohjeita siitä, miten lisätä laite tai sovellus tai miten asentaa sovellus Xerox® App Gallery -tilillesi tämän oppaan lopussa olevista dokumentaatiolinkeistä.

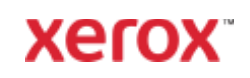

# **ASEN N A GALLE RI AS OV EL L UKSIA XEROX APP GALLERYN VERKKOPORTAALISTA (MAKSULLINEN SOV ELL US – KAT S O A LLA O LEV AT OHJE ET IL MAISE ST A 3 0 PÄ IV ÄN KOKEILUSTA**)

- 1. Siirry Xerox App Galleryyn osoitteessa [https://appgallery.services.xerox.com](https://appgallery.services.xerox.com/)
- 2. Valitse Kirjaudu sisään.
- 3. Anna voimassa oleva sähköposti ja salasana.
- 4. Lisää Laitteet-välilehteen tarvittaessa AltaLink- tai VersaLinkmonitoimitulostimet.
- 5. Valitse Kaikki sovellukset -välilehdessä RMail-sovellus.
- 6. Valitse Osta-painike.
- 7. Hyväksy loppukäyttäjän käyttöoikeussopimus (EULA).
- 8. Valitse laite/laitteet, johon haluat asentaa sovelluksen, ja valitse sitten Kassalle.

Huomaa! Connect App for RMail on yhteensopiva Xerox® AltaLink®ja Xerox® VersaLink® -monitoimitulostimien kanssa.

9. Täytä laskutustiedot ja valitse Aseta tilaus. Valitse Valmis.

# **ASEN N A GALLE RI AS OV EL L UKSET XEROX APP GALLERYN WEB-PORTAALISTA (KOKEILUSOVELLUS)**

30 päivän ilmainen kokeilu on saatavana Xerox® Connect App for RMail -sovellukselle.

- 1. Siirry Xerox App Galleryyn osoitteessa [https://appgallery.services.xerox.com](https://appgallery.services.xerox.com/)
- 2. Valitse Kirjaudu sisään.
- 3. Anna voimassa oleva sähköposti ja salasana.
- 4. Lisää Laitteet-välilehteen tarvittaessa AltaLink- tai VersaLinkmonitoimitulostimet.
- 5. Valitse Kaikki sovellukset -välilehdessä RMail-sovellus.
- 6. Valitse Kokeile sitä -painike.
- 7. Valitse laite/laitteet, joissa haluat kokeilla sovellusta, ja valitse sitten Asenna.

#### **OSTETTUJEN GALLERIASOVELLUSTEN MÄÄ RIT T ELY KERT AKI RJA UT UMI SEEN : S OV ELLU S KUULU U X E ROX ® WO RK PLA CE SUIT EEN**

Tärkeää: Xerox Workplace Suite järjestelmänvalvojien tulisi suorittaa seuraavat toimenpiteet. Jos sinulla ei ole Xerox Workplace Suiten järjestelmänvalvojan käyttöoikeuksia, ota yhteys asianmukaiseen järjestelmänvalvojaan seuraavien järjestelmänvalvojan konfigurointivaiheiden suorittamiseksi:

- 1. Käynnistä Xerox® Workplace Suite.
- 2. Napsauta Asetukset.
- 3. Valitse Kertakirjautuminen.
- 4. Jos juuri ostamasi sovellus näkyy listalla, napsauta sitä ja valitse Vaihda avaimia.
- 5. Tämä lähettää sähköpostipyynnön Xeroxille.
- 6. Xerox-tiimin jäsen lähettää Xerox Workplace Suiten järjestelmänvalvojalle tarvittavan avaimen sähköpostitse.
- 7. Kirjoita sovelluksen julkinen avain.

Kertakirjautuminen on nyt käytössä sovellukselle. Käyttäjät voivat nyt valita ensimmäisellä kirjautumiskerrallaan kertakirjautumisen käytön.

#### **OSTETTUJEN GALLERIASOVELLUSTEN MÄÄDITTELY KERT AKI RJA UT UMI SEEN : S OV ELLU S EI KU ULU X ER OX ® W O RKPL ACE SUIT EEN**

**Tärkeää**: Xerox Workplace Suite järjestelmänvalvojien tulisi suorittaa seuraavat toimenpiteet. Jos sinulla ei ole Xerox Workplace Suiten järjestelmänvalvojan käyttöoikeuksia, ota yhteys asianmukaiseen järjestelmänvalvojaan seuraavien järjestelmänvalvojan konfigurointivaiheiden suorittamiseksi:

- 1. Käynnistä Xerox® Workplace Suite.
- 2. Napsauta Asetukset.
- 3. Valitse Kertakirjautuminen.
- 4. Jos juuri ostamaasi sovellusta ei näy listassa, napsauta Toiminto -> Uusi.

5. Täytä kuvaus, julkaisija, julkaisijan sähköpostiosoite, sovellustunnus ja uudelleenohjaus-URL.

Näiden tietojen tulisi olla osa kuvausta RMailsovelluksen tietonäytöllä Xerox App Gallery palvelussa.

- 6. Valitse Lähetä. (Tämä lähettää sähköpostipyynnön Xeroxille.)
- 7. Odota, että saat vastaussähköpostin, johon on liitetty avain. Kirjoita tämä sovelluksen julkinen avain.

Kertakirjautuminen on nyt käytössä sovellukselle. Käyttäjät voivat nyt valita ensimmäisellä kirjautumiskerrallaan kertakirjautumisen käytön.

# **RM AIL SE RV ICE -T ILIN HA N KKIMIN EN**

Tärkeää: Ennen kuin voit kirjautua sisään ja käyttää Connect for RMail -palvelua, sinun on hankittava RMail-palvelutili alla olevan linkin avulla. (RMail-palvelun rajoitettu ilmainen kokeilu on saatavana.) Hanki RMail-palvelutili täältä:

<https://www.rmail.com/Xerox>

# **MITEN LÄHETTÄÄ SALATTU SÄHKÖ P OST IV IEST I**

- 1. Aseta skannattava ja lähetettävä asiakirja automaattisen syötön lokeroon.
- 2. Napauta laitteen aloitusnäytöltä Connect for RMail.
- 3. Kirjaudu Connect for RMailiin.
	- a) Jos tämä on ensimmäinen kerta, kun kirjaudut Connect for RMail sovellukseen, napauta Uusi käyttäjä. Anna sähköpostiosoitteesi ja napauta Enter. Anna salasanasi ja napauta sitten Enter tai OK.

Huomautus: Oman mukavuutesi takia voit jättää Tallenna sähköpostini valinnan valituksi, jotta kun seuraavan kerran kirjaudut sovellukseen tällä koneella, sähköpostiosoitteesi on siellä valittavana (ilman tarvetta kirjoittaa sitä uudelleen).

- b) Voit myös selata käyttäjäluetteloa ja valita sähköpostiosoitteesi napauttamalla. Anna salasanasi ja napauta sitten Enter tai OK .
- c) Jos SSO on määritetty, napauta vain läheltä luettavalla henkilökortillasi kortinlukijaa ja avaa sitten RMailsovellus.
- 4. Kohdan Ei vastaanottaja vieressä napauta Lisää.
- 5. Kirjoita vastaanottajien sähköpostiosoite napauttamalla ja napauta sitten Enter. Jos haluat lisätä muita sähköpostiosoitteita, napauta +Lisää vastaanottaja. Kun olet valmis, napauta OK. Huomautus: Kun lisäät vastaanottajia, niin lisättyäsi sähköpostiosoitteen ja ennen kun napautat Enter, voit napauttaa "Vastaanottaja:" ja vaihtaa sen joko arvoon Kopio: tai Piilokopio:
- 6. Valinnaisesti: Napauta Aihe: Xerox Scan ja napauta sitten syöttääksesi aiherivi, ja napauta Enter. Vastaanottajien sähköpostiviestissä aiheriville tulee aina alkuun sana Rekisteröity syntyvässä sähköpostiviestissä.
- 7. Valinnaisesti: Napauta Syötä viesti kirjoittaaksesi viestitekstin sähköpostiin (yhdessä skannattavasi dokumentin kanssa) ja napauta sitten Enter.
- 8. Valinnaisesti: Säädä RMail-palvelun salausasetuksia. Oletusarvon mukaan salaus on käytössä, ja salasanat (tarvittaessa) luodaan automaattisesti. Jos haluat muuttaa RMail-palvelun asetuksia, napauta Rekisteröidyn sähköpostin asetukset.
- 9. Valinnaisesti: Vaihtaaksesi skannatun asiakirjan tiedostonimeä, napauta Xerox Scan [päivä ja aika] ja napauta sitten syöttääksesi uuden tiedostonimen. Napauta Enter. (Skannauksen päivämäärä ja kellonaika liitetään kirjoittamaasi nimeen.)
- 10. Valinnaisesti: Muuta skannausasetuksia napauttamalla.
- 11. Valinnaisesti: Tallentaaksesi nämä rekisteröidyn sähköpostiosoitteen ja/tai skannauksen asetukset, napauta Tallenna asetukset näytön alareunasta ennen kuin napautat Lähetä. Tämän vuoksi nämä valinnat tallennetaan oletusasetuksina laitteelle, jota käytät (se ei vaikuta muiden laitteiden asetuksiin).
- 12. Napauta Lähetä.

# **T UKI**

Xerox® App Galleryn tietämyskanta

[https://www.support.xerox.com/support/xer](https://www.support.xerox.com/support/xerox-app-gallery/support/enus.html) [ox-app-gallery/support/enus.html](https://www.support.xerox.com/support/xerox-app-gallery/support/enus.html)

Xerox® App Gallery -dokumentaatio

[https://www.support.xerox.com/support/xer](https://www.support.xerox.com/support/xerox-app-gallery/documentation/enus.html) [ox-app-gallery/documentation/enus.html](https://www.support.xerox.com/support/xerox-app-gallery/documentation/enus.html)

Asiakastukifoorumi

[https://forum.support.xerox.com/t5/Xerox-](https://forum.support.xerox.com/t5/Xerox-App-Gallery/bd-p/XeroxAppGallery)[App-Gallery/bd-p/XeroxAppGallery](https://forum.support.xerox.com/t5/Xerox-App-Gallery/bd-p/XeroxAppGallery)

Yleinen tuotetuki

[https://www.support.xerox.com/.](https://www.support.xerox.com/) 

Opas useimpien Xerox®-toimistolaitteiden turvalliseen asennukseen ja käyttöön on saatavana osoitteessa

[www.xerox.com/security.](http://www.xerox.com/security) Kun olet sivulla, etsi laitteesi luettelosta, ja valitse sitten Turvallisen asennuksen ja käytön oppaat Xerox®-tuotteille -linkki.

© 2020 Xerox Corporation. Kaikki oikeudet pidätetään. Xerox®, ConnectKey®, AltaLink®, VersaLink® ja ible Interface Platform® ovat Xerox Corporationin tavaramerkkejä Yhdysvalloissa ja/tai muissa maissa. RMail-tavaramerkin omistaa RCom Limited tai sen tytäryhtiö RPost Communications Limited ("RPost"). BR28344

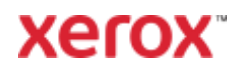